# **Depuis chez vous accédez à notre site :**

http://www.arnal.fr/index.php?p=extranet

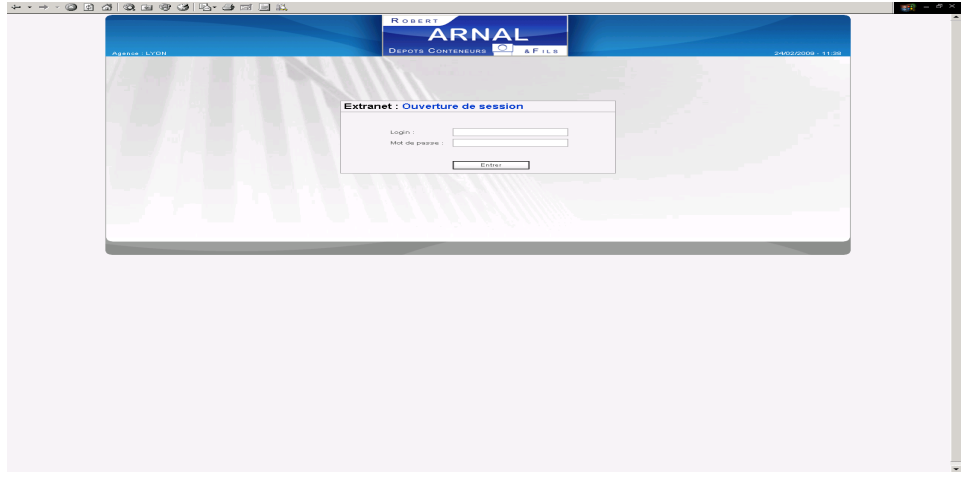

### **Connectez-vous**

En tapant votre login et mdp habituel, vous arriverez sur votre page habituelle

 $\mathbb{H}$  -  $\mathbb{B}$  ×

 $\cdots \rightarrow 0 \; 0 \; \alpha \otimes \alpha \otimes \beta \otimes \cdots \otimes \alpha \otimes \alpha$ 

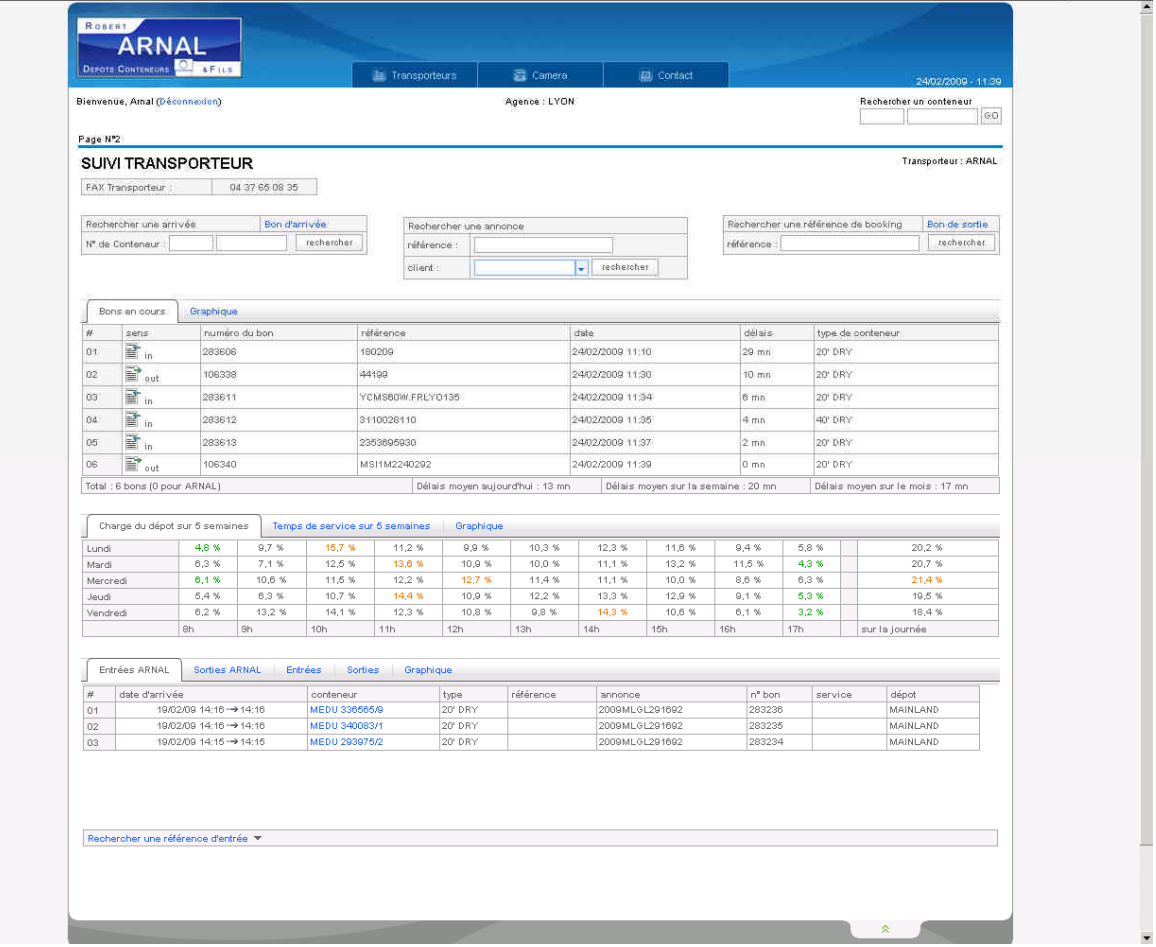

## **Pour une arrivée**

A gauche de la page, cliquer sur « bon d'arrivée »

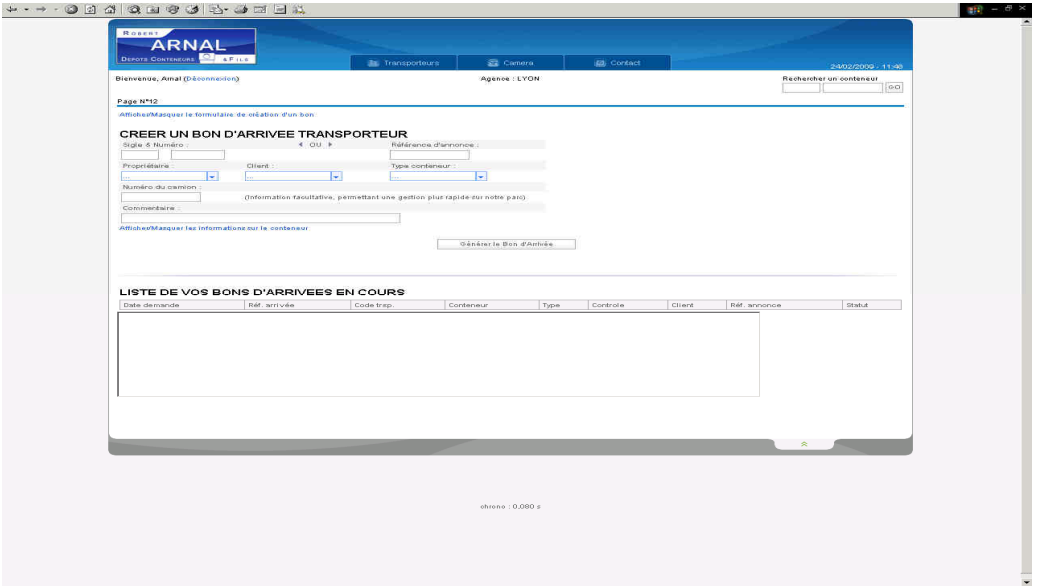

En saisissant le sigle et le numéro complet du conteneur, vous pourrez générer un bon d'arrivée si nous disposons de l'autorisation de la compagnie maritime. Un code à 6 chiffres vous sera alors donné, c'est celui-ci qu'il faudra transmettre à votre chauffeur.

Si nous ne disposons pas de cet accord vous pourrez nous soumettre la demande, que nous traiterons sous 30 minutes et pour laquelle en retour vous disposerez du code à transmettre à votre chauffeur.

### **Pour une sortie**

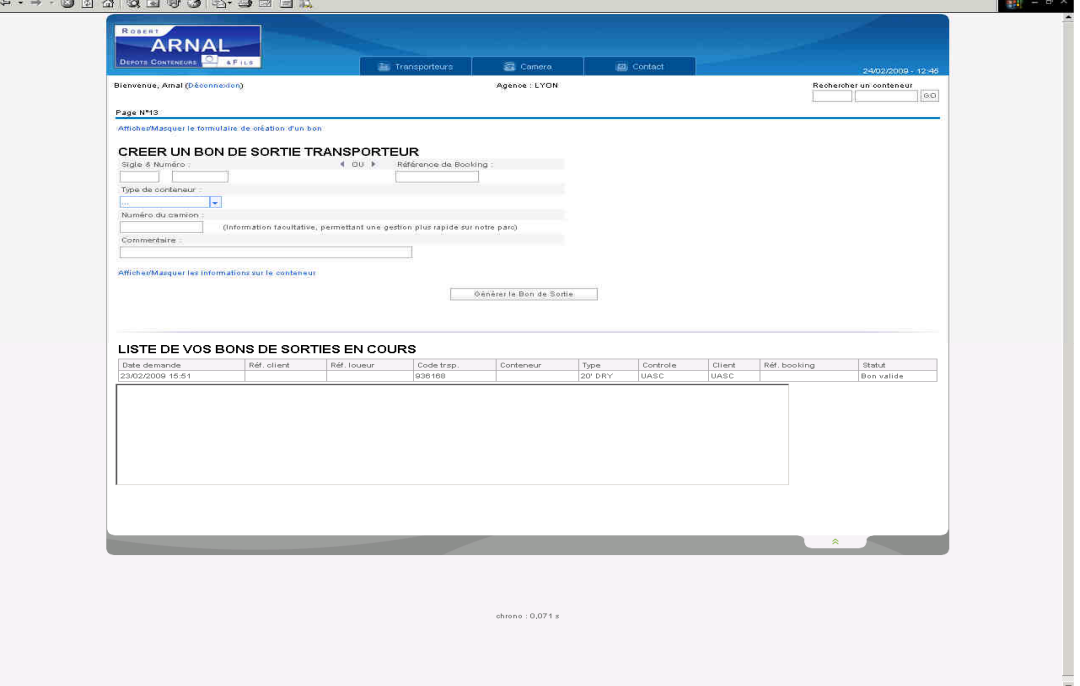

A droite de la page, cliquer sur « bon de sortie »

En saisissant la référence, vous pourrez générer un bon de sortie si nous la connaissons et vous obtiendrez alors le code à 6 chiffres à remettre à votre chauffeur.

Dans le cas où la référence ne serait pas connue, votre donneur d'ordre devra se mettre en relation avec la compagnie maritime, afin que nous recevions la référence vous permettant de récupérer l'équipement.

# **Une fois présent sur le parc**

Votre chauffeur doit se présenter au «**controle 3** », muni de son code à 6 chiffres

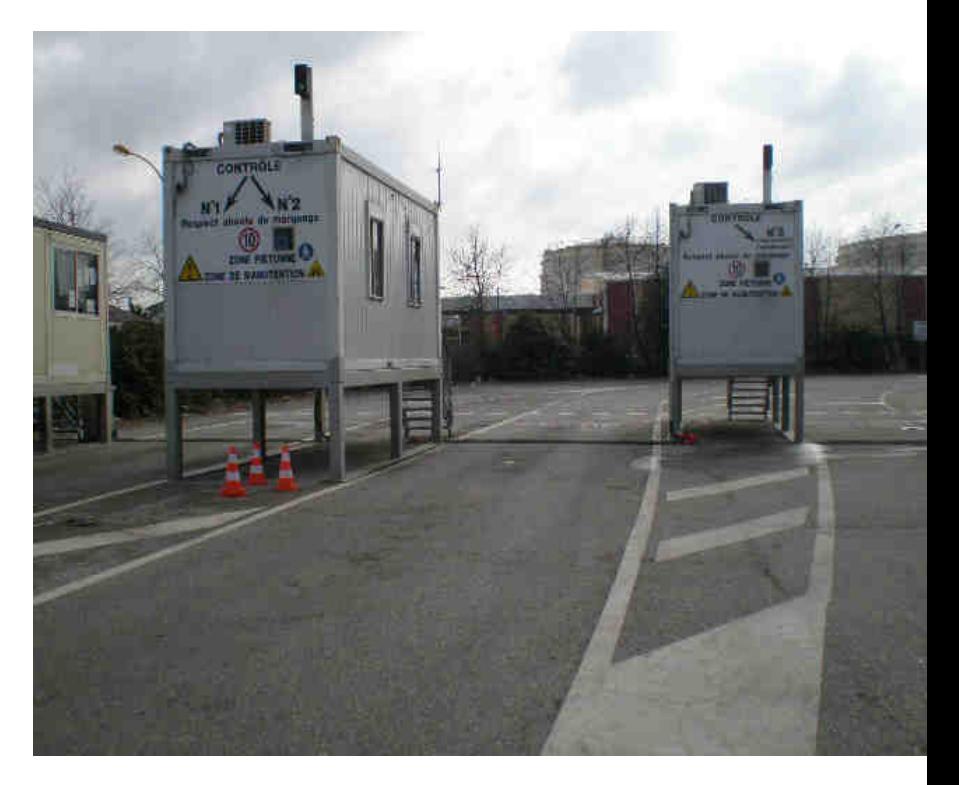

Votre chauffeur aura donc à sa hauteur un écran et un clavier numérique lui permettant de saisir son code à 6 chiffres qui lui permettra de récupérer les documents nécessaires à la manutention sur site.

Une fois le code saisi, il faudra valider une première fois, l'écran affichera alors les informations relatives à sa manutention. Le fait de valider une seconde fois, imprimera les bons en double exemplaire. (A récupérer à gauche du clavier numérique)

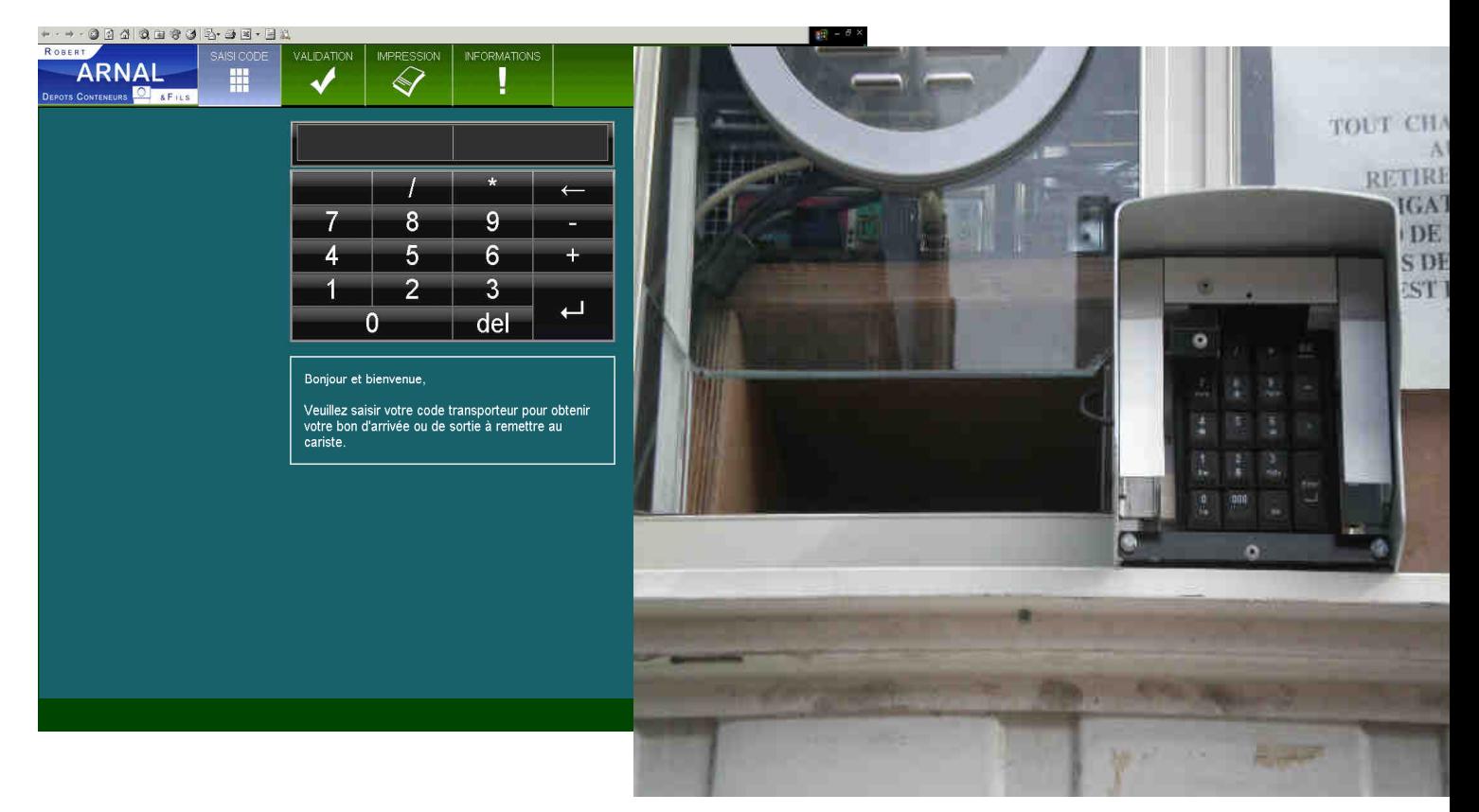

Bonne utilisation et Bonne route